Before using GradeSync to submit grades, please follow the steps in this guide to ensure that the Grade Center is properly configured to send grades accurately.

- 1. Login to **[eCampus](https://ecampus.wvu.edu/)** and navigate to the **course** that needs to be prepared for GradeSync.
- 2. Click **Grade Center** located in the Control Panel, then click **Full Grade Center**.

**WestVirginiaUniversity** 

'Campus

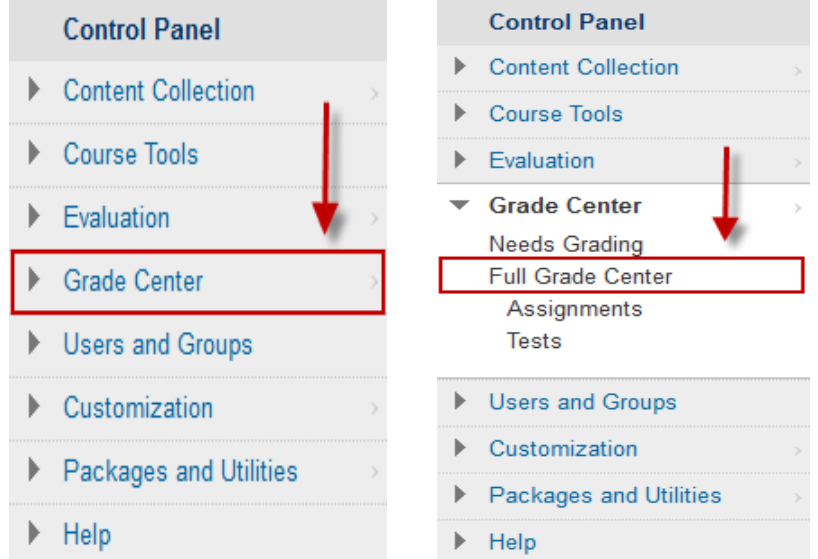

3. To ensure that the column GradeSync uses to pull grades, it is recommended to create a new column at the time an instructor needs to submit Midterm Grades or Final Grades. Most instructors will only need to make two columns, one for Midterms Grades, (*at the midterm time of the course*), and one for Final Grades (*when ready to submit final grades at the end of the course*).

Highlight the cursor over **Create Calculated Column**, then click **Total Column** or **Weighted Column**. (*Only select Weighted Column if graded items in the course need be weighed by a certain percentage. You can find more on Weighted Columns [here.](https://en-us.help.blackboard.com/Learn/9.1_2014_04/Instructor/120_Grade_Center/010_Customize_Grade_Center/010_Grade_Center_Columns/030_Weighted_Columns)*)

Grade Center : Full Grade Center ®

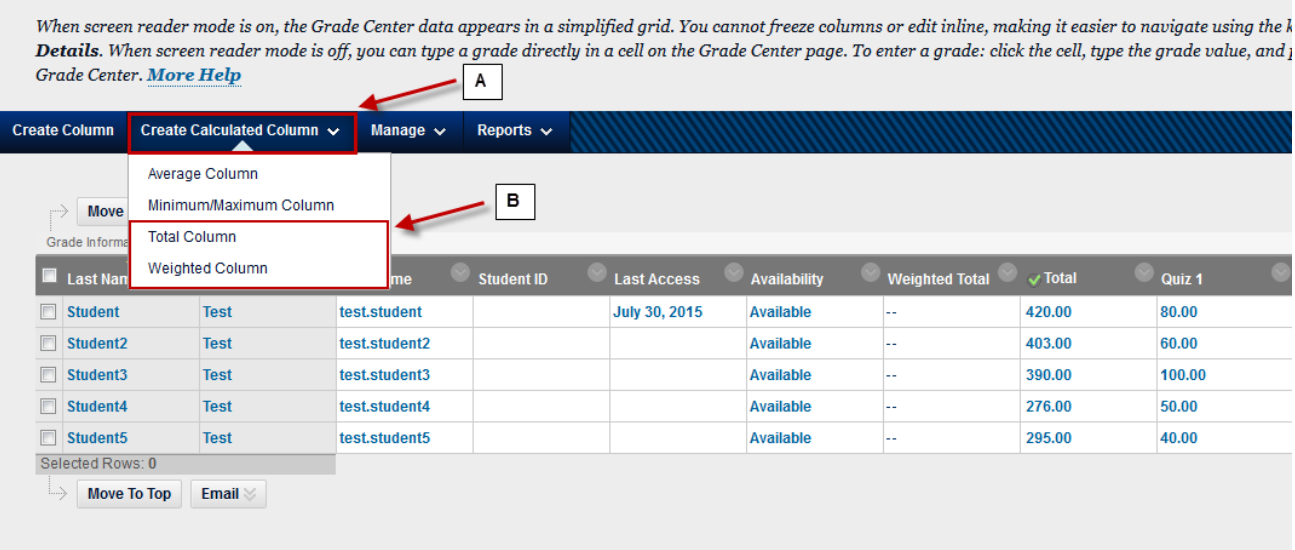

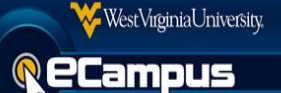

4. Enter a **Column Name**. (*This could be "Midterm Grade" or "Final Grade".)*

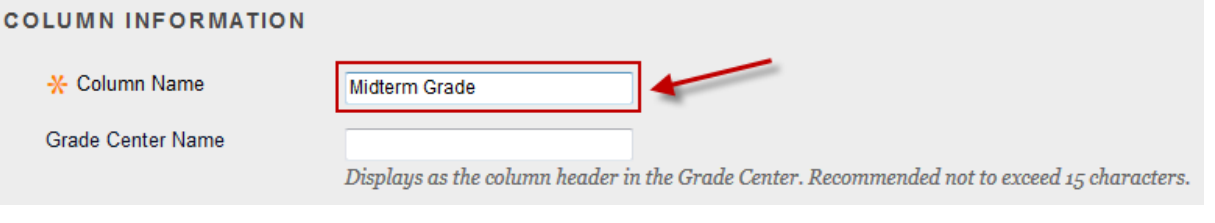

5. A) Scroll down to **Select Columns**. Click **Selected Columns and Categories**.

B) Now select the **Columns** or **Categories** you wish to include in the new total column. Click the "**Ctrl**" key (*for Windows)* or the "**Command**" key (*for Macs)* to select **multiple columns**.

C) Click the **icon** to move the columns over to Selected Columns.

D) Click the **No** option for Calculate as a Running Total. (*This will ensure that students who failed to attempt or turn in work will receive a "0" for the missed attempt or work.)*

**NOTE:** When creating columns, DO NOT include any total columns in the Selected Columns area, as this will cause the grades to be incorrect. For example, do not include the Midterm or the Total column in the Selected Columns area while making a new Final Grades column.

## **SELECT COLUMNS**

Choose All Grade Columns to include all grade columns in the total. If Grading Periods exist, limit the columns included in the total by choosing All Gra To include specific columns or categories in the total, choose Selected Columns and Categories.

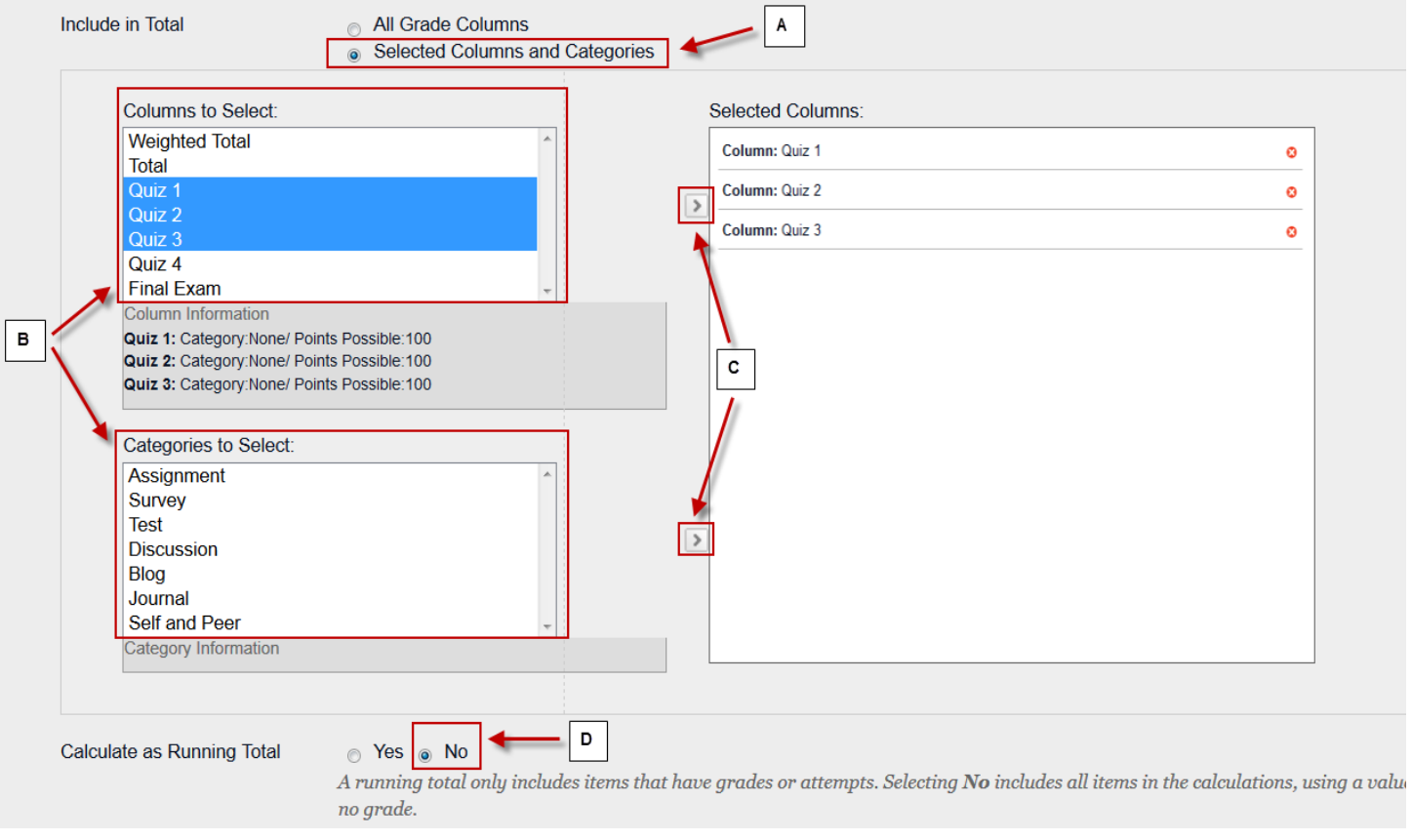

6. Scroll down to the **Options** area and select "No" for Include this Column in Grade Center Calculations.

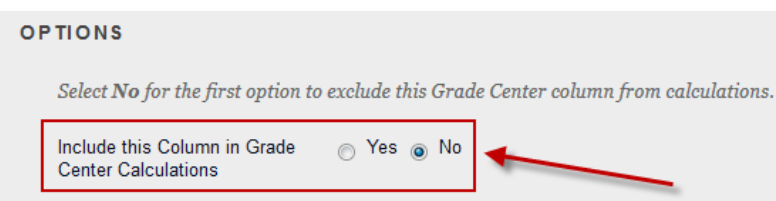

7. Click **Submit** to save the new column.

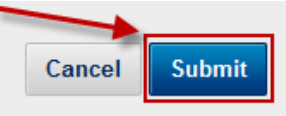

- 8. Set the newly created column as the **External Grade** column. *For more information on this, please see [Setting the External Grade Column](https://ecampusinfo.wvu.edu/files/d/d022c073-96a6-4865-9590-52a4ab64869c/Setting%20the%20External%20Grade%20Column.pdf)*. After submitting grades through GradeSync, it is **highly recommended** to set the External Grade column back to the default "Total" column, as this is what students will see on the "Report Card" modules in eCampus.
- 9. Any instructors who utilize a different **grading scale** other than the default 10 point Letter Grade scale, will need to follow the steps **[here](http://ecampusinfo.wvu.edu/files/d/157cad02-15ed-422d-aa31-507d5cb65fba/Grading%20Schema.pdf)** to the edit the Letter Grade schema in the course. The default Letter Grade schema is based on the values below:

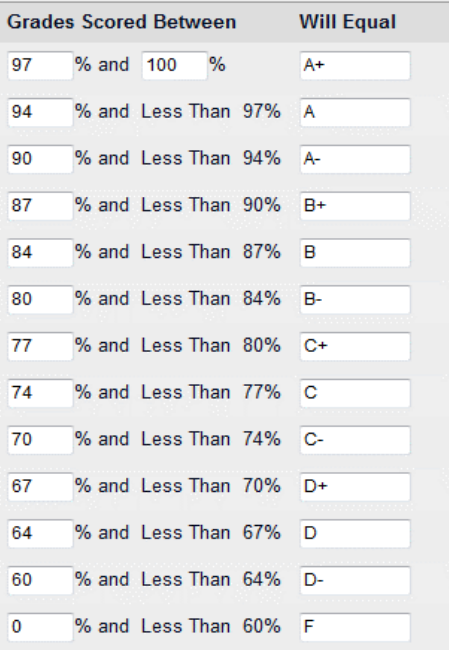

10. The Grade Center should now be ready to submit grades through GradeSync. Please click **[here](http://ecampusinfo.wvu.edu/files/d/bd8f95bd-a1ce-4b92-bd8c-6e78204700c0/GradeSync%20Instructor%20Guide.pdf)** to return to the GradeSync Instructor Guide.